## **COM CONFIGURAR LA CONTRASENYA i OBTENIR L'IDENTIFICADOR**

## **SocUB | Espai personal**

Des del web de la Universitat de Barcelona[: http://www.ub.edu](http://www.ub.edu/) , **clica a "Estudiants"** (zona superior dreta de la pantalla).

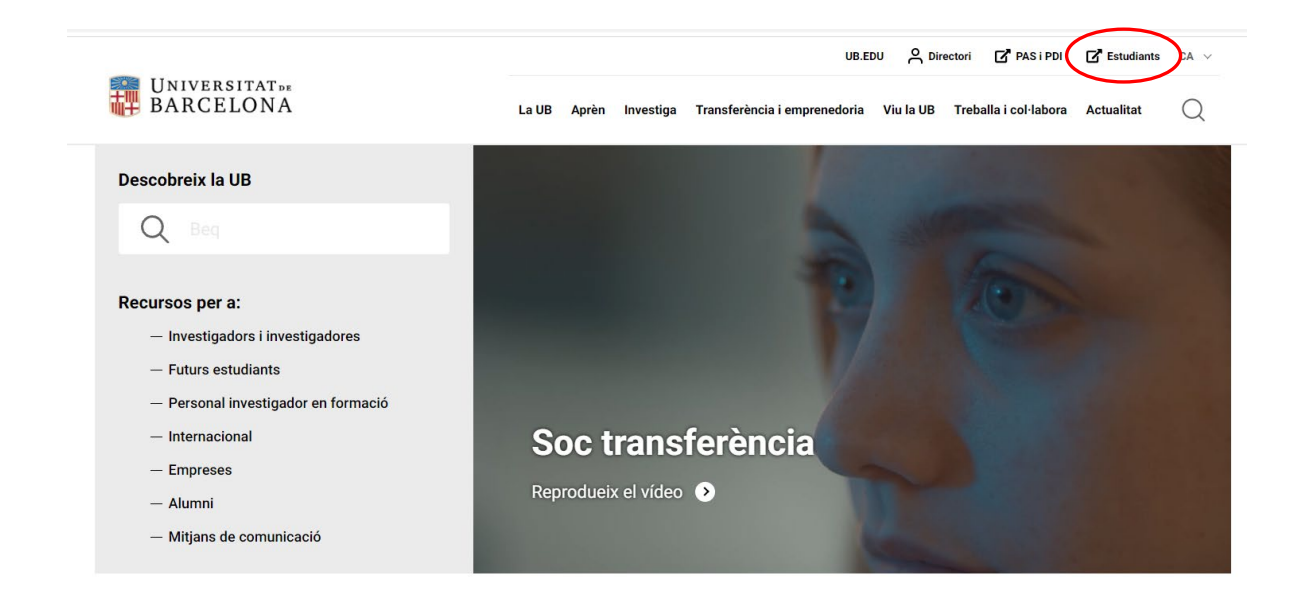

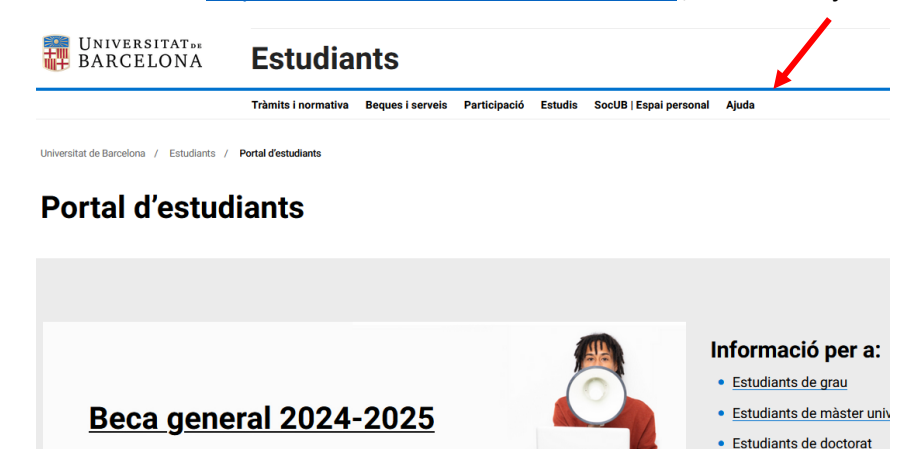

Des del Portal d'Estudiants[: https://web.ub.edu/ca/web/estudiants](https://web.ub.edu/ca/web/estudiants) , fes clic a "Ajuda"

A la pàgina *Ajuda*, <https://web.ub.edu/web/estudiants/ajuda> , fes clic a "formulari per configurar la contrasenya i obtenir l'identificador"

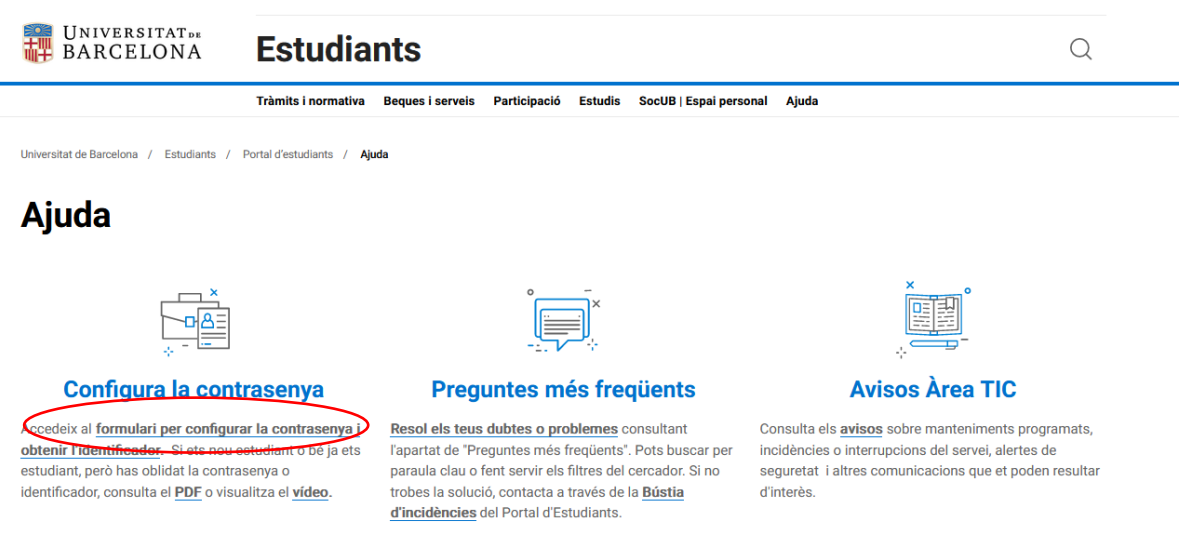

**Pas 1: Introdueix** el teu **document d'identificació (DNI, NIE, o passaport)** i també la **data de**  naixement. <sup>1</sup>Si ets nou estudiant de grau, el DNI l'has d'escriure sense lletra.

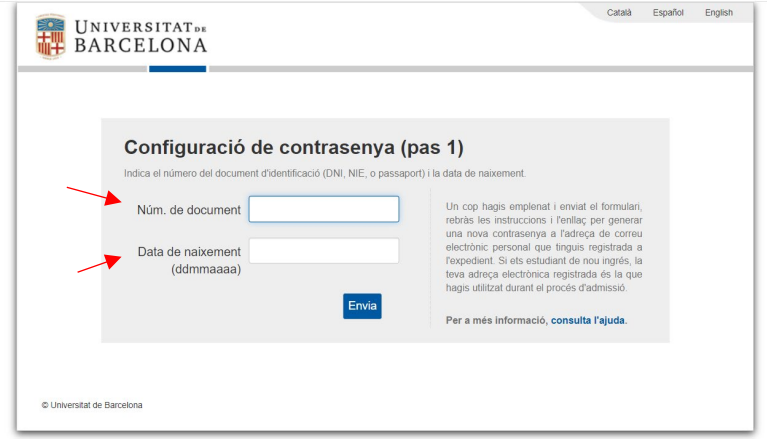

**Pas 2:** El sistema t'enviarà un **missatge a l'adreça de correu electrònica personal** (no UB) que consti en el teu expedient o si ets estudiant de nou ingrés, la teva adreça electrònica registrada és la que hagis utilitzat durant el procés d'admissió.

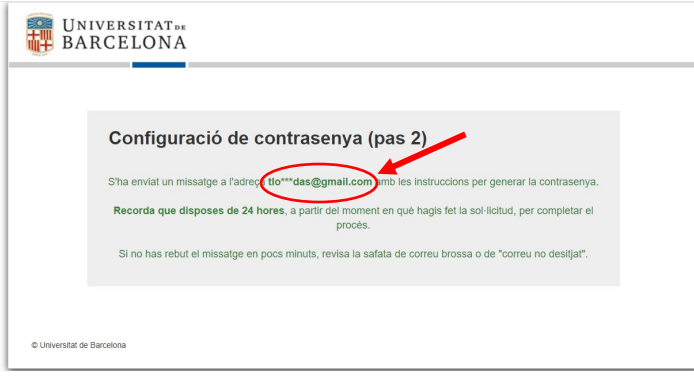

**Rebràs el següent missatge** amb l'enllaç que et permetrà configurar la contrasenya. **Atenció:** l'enllaç té una vigència de 24 hores

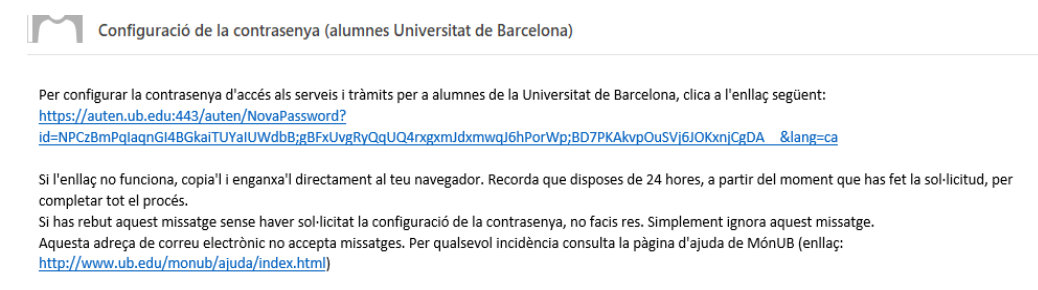

**Pas 3: Genera la contrasenya** seguint les instruccions **i fixa't** que la pantalla també t'informa de **l'identificador assignat de 4 caracters**.

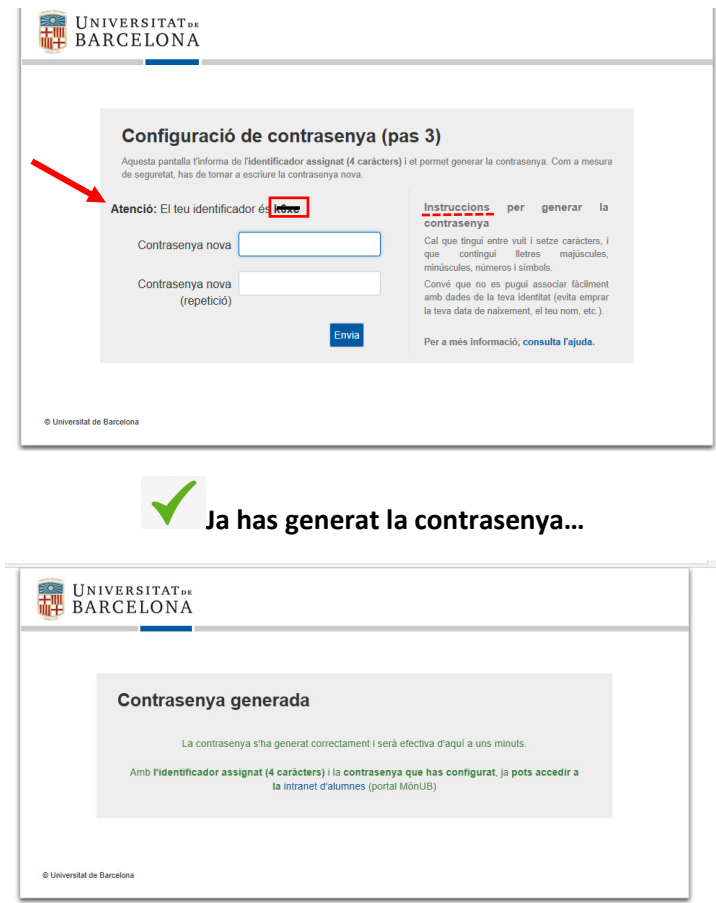

i **pots accedir a SocUB | Espai personal** del Portal d'Estudiants

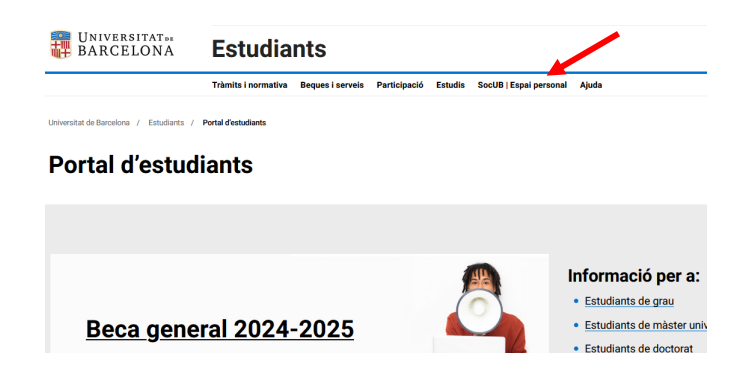

**Recorda** que la pantalla et demana l'**identificador assignat de 4 caràcters** i la **contrasenya** que has generat.

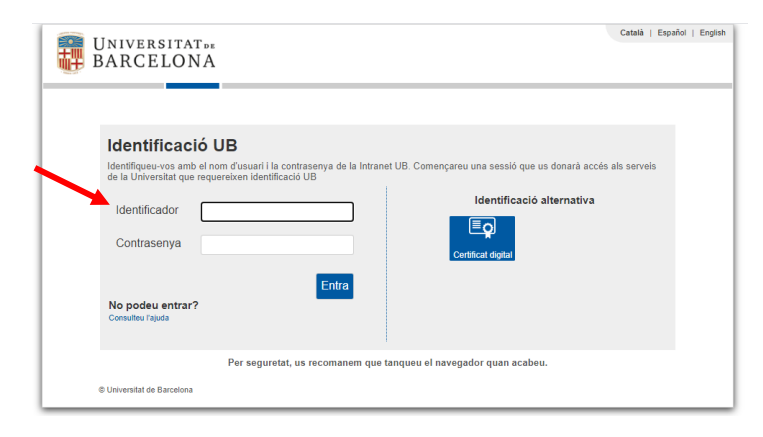

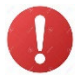

## **I si tinc cap problema?**

Dins l'ajuda del Portal d'Estudiants,<https://web.ub.edu/web/estudiants/ajuda> , consulta l'apartat **"Preguntes més freqüents" o envia la incidència** a través de la "**Bústia d'incidències**": <https://forms.office.com/e/2v2e1RRJrW>.

<u>na completa da comp</u>

 $\overline{\phantom{a}}$ 

 $\sim$ 

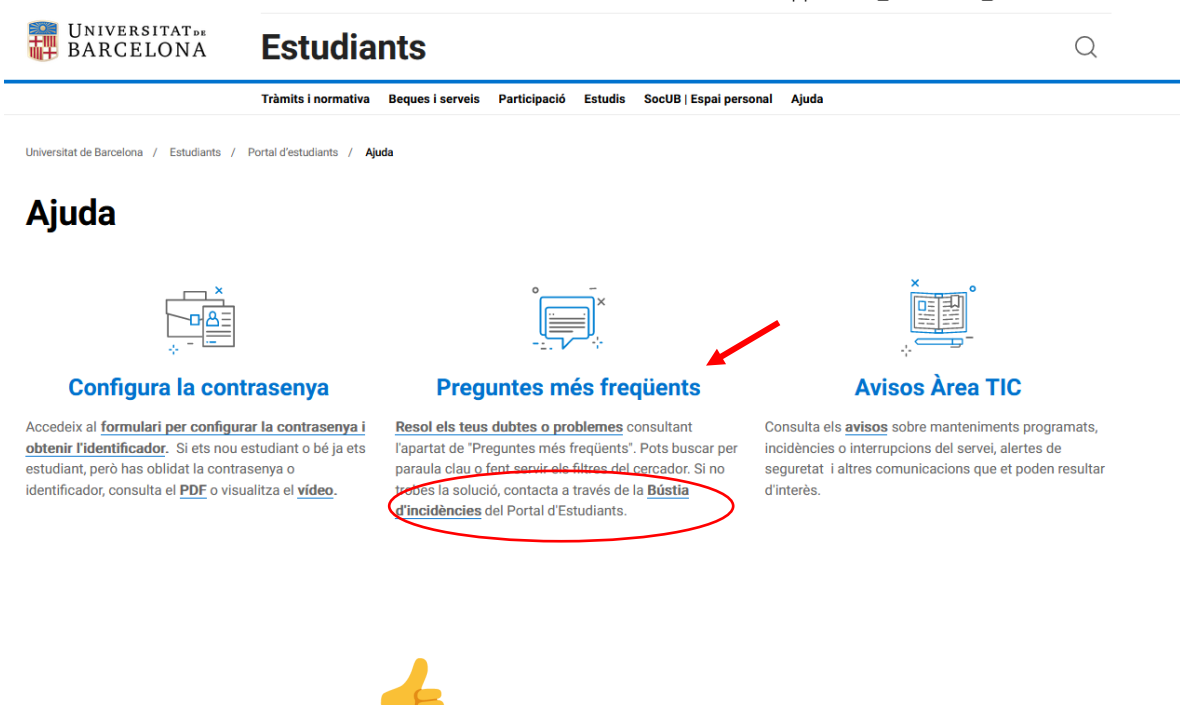